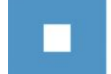

# <span id="page-0-0"></span>**Handleiding werkgeversdashboard**

**versie maart 2019**

П

# Inhoud

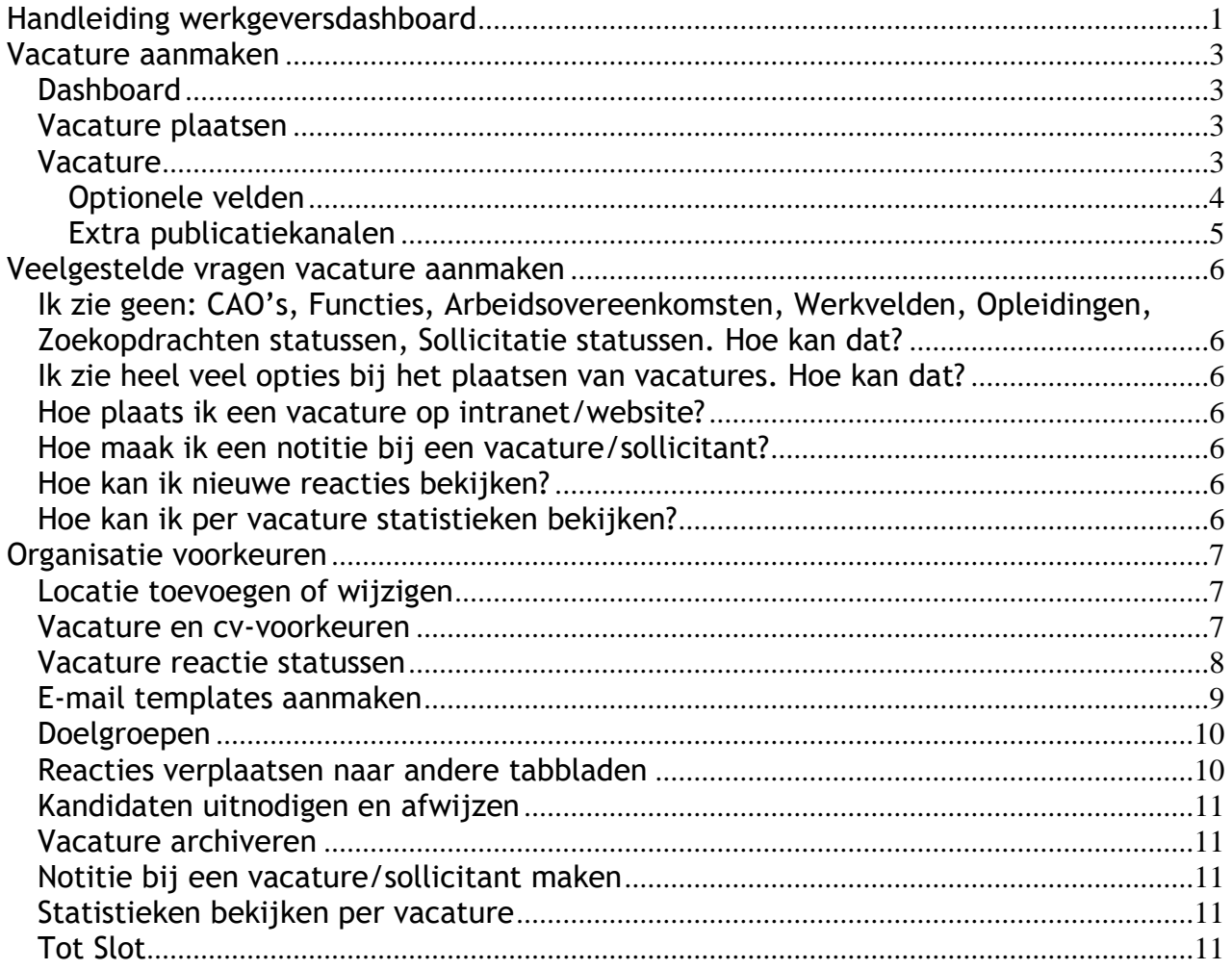

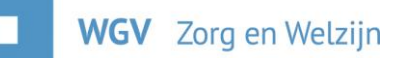

# <span id="page-2-0"></span>**Vacature aanmaken**

#### <span id="page-2-1"></span>**Dashboard**

Het dashboard is het beginpunt van waaruit u alle kanten op kunt. Op deze pagina ziet u een overzicht met daarin al uw mogelijkheden. U kunt bijvoorbeeld snel een nieuwe vacature online zetten en uw instellingen wijzigen. Ook hebben wij een slim filtermenu voor u klaarstaan, waardoor u snel in uw eigen interne en externe vacatures kunt zoeken.

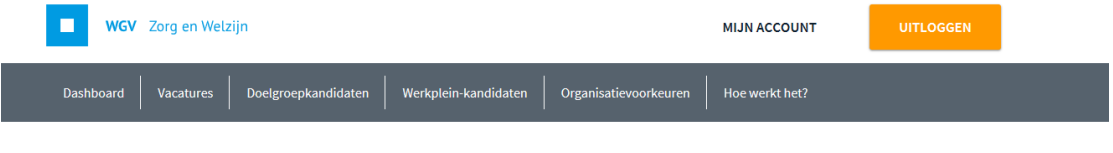

# **Onze vacatures**

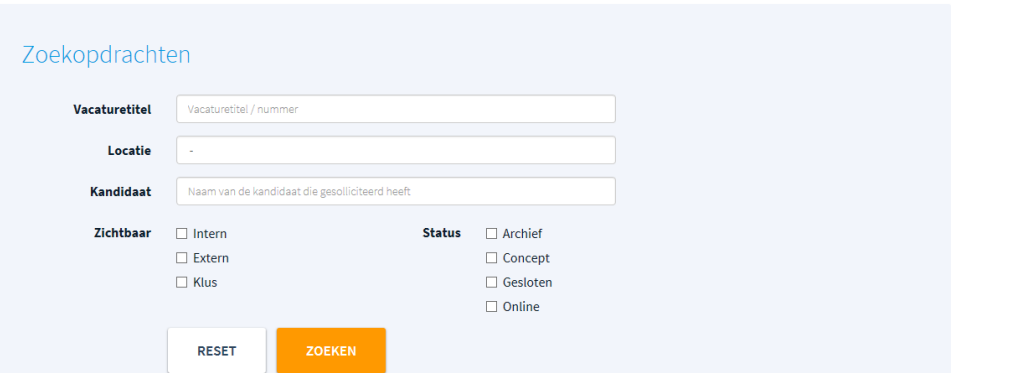

#### <span id="page-2-2"></span>**Vacature plaatsen**

U heeft een vacature binnen uw instelling en wilt dit via ZorgSelect kenbaar maken. Dit doet u door in het dashboard naar "nieuwe vacature" te gaan.

#### <span id="page-2-3"></span>**Vacature**

Workflow: U heeft de mogelijkheid een workflow aan te maken (zie pag. 8). Binnen een workflow kunt u verschillende tabbladen aanmaken voor uw wervingsproces.

Vacaturetitel: Hier kunt u uw eigen vacaturetitel invoeren. Tip: Houd de titel kort, krachtig en herkenbaar voor werkzoekenden. Verwerk tevens de plaatsnaam waar de vacature vacant is in de titel i.v.m. de vindbaarheid in Google.

Locatie: Op welke locatie is deze vacature? Indien de vacature voor meerdere locaties is raden wij u aan om een centrale locatie te kiezen en dit in de functieomschrijving te vermelden. (voor het aanmaken van een locatie, zie pag. 7)

Type: U kunt hier het type vacature kiezen. Als u voor BBL of Werkplein kiest ontvouwen zich enkele invulvelden meer.

Functie: De functie(s) waarop de sollicitanten uw vacature kunnen vinden. U kunt de samenstelling van deze lijst wijzigen bij "Vacature en cv-voorkeuren" (blz 7).

Let op: als u een functie heeft geselecteerd, klik dan op enter. De functie is dan bevestigd.

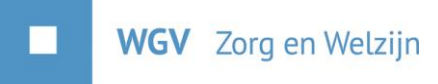

Werkgebied en opleidingsniveau: Maak hier de keuze welke binnen de vacature van toepassing is.

Functieomschrijving/functie-eisen/inschaling en bijzonderheden: Hier kunt u direct vanuit Word of e-mail tekst plakken. De 'kopjes' kunt u tekstueel aanpassen.

Ingangsdatum en ingangsdatum tekstueel: Vul hier de ingangsdatum in per wanneer de functie van start gaat.

Publicatiedatum vanaf: Vanaf welke datum moet de vacature online staan? Deze datum moet in de toekomst liggen.

Arbeidsovereenkomst: Contractduur, bijvoorbeeld voor onbepaalde tijd.

Ingangsdatum: Per wanneer is de vacature vacant?

Arbeidsduur: Is de functie fulltime, parttime of op oproepbasis?

Reageer voor: Vul de datum in voor wanneer geïnteresseerden moeten solliciteren.

Werktijden: Vul hier in of de functie parttime, fulltime of in overleg is.

Status: Vul hier de status van de vacature in. Let op: zet je de vacature in 'archief' dan worden de reacties automatisch verwijderd.

#### <span id="page-3-0"></span>**Optionele velden**

CAO: Welke CAO is van toepassing voor deze vacature? De keuzelijst kunt u wijzigen bij "Vacature en cv-voorkeuren".

Intern vacaturenummer: Vul het eigen vacaturenummer van uw organisatie in, indien van toepassing.

Contactpersoon: Hier kunt u de gebruiker selecteren die als contactpersoon fungeert binnen de organisatie voor deze vacature. Dit is onzichtbaar in de gepubliceerde vacature.

Inlichtingen te verkrijgen bij: Vrij tekstveld, hier kunt u typen waar inlichtingen over deze vacature te verkrijgen zijn. Bijvoorbeeld de afdeling P&O of een persoon.

Rollen en competenties: U kunt hier (vaste) rollen en competenties aangeven ter aanvulling op de functie-eisen in de vacature.

Selecteurs: Indien u gebruikt maakt van de optie 'selecteurs' dan kunt u hier de selecteur(s) aangeven die rechten heeft/hebben om vacatures en reacties te bekijken. Voor meer informatie kunt u contact opnemen met ZorgSelect.

Manager(s): Deze optie komt specifiek tevoorschijn als u gebruik maakt van de rol 'managers'. Met de managersrol heeft iemand alle rechten behalve die van vacature inboeken. Voor meer informatie kunt u contact opnemen met ZorgSelect.

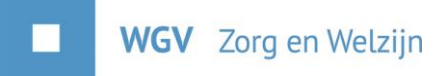

Uitgebreide functieomschrijving: U kunt een document aan de vacature toevoegen waarin bijvoorbeeld een uitgebreide functieomschrijving staat. Sollicitanten kunnen dit document openen.

Afbeelding LinkedIn publicatie: U kunt de vacature automatisch laten plaatsen op uw eigen LinkedIn bedrijfspagina. Neem hierover contact op met ZorgSelect. Indien u van deze optie gebruik maakt, heeft u hier de mogelijkheid om een ander plaatje dan uw logo te uploaden voor deze specifieke vacature. Dit plaatje wordt dan getoond bij deze vacature op LinkedIn.

Uren van-tot: Vul hier de uren in die gelden voor de vacature. Advies is om een aantal uren in de min en in de plus te kiezen dan dat het contract betreft om de matching op kandidaten te verruimen.

Gemeld door: Door wie is de vacature aangemaakt? Kies hier uw gebruikersnaam. Dit is onzichtbaar in de gepubliceerde vacature.

Reacties verzenden naar: De hier gekozen persoon krijgt een mailtje indien er een nieuwe reactie op de vacature wordt geplaatst.

BIG nummer verplicht: Indien dit veld aangevinkt wordt, kunnen alleen sollicitanten reageren met een BIG nummer.

#### <span id="page-4-0"></span>**Extra publicatiekanalen**

Behalve het publiceren op zorgselect.nl kunt u hier voor nog meer kanalen kiezen. WGV Zorg en Welzijn heeft bij een aantal andere publicatiekanalen een aantrekkelijke korting bedongen om ook daar uw vacature kenbaar te maken. Deze kunt u hier selecteren. De tarieven staan achter de keuze. Als u hier gebruik van maakt, wordt er door het bedrijf Bridges contact met u opgenomen. ZorgSelect heeft deze optie namelijk uitbesteed aan Bridges. Bij hen geeft u ook akkoord voor het geldende tarief.

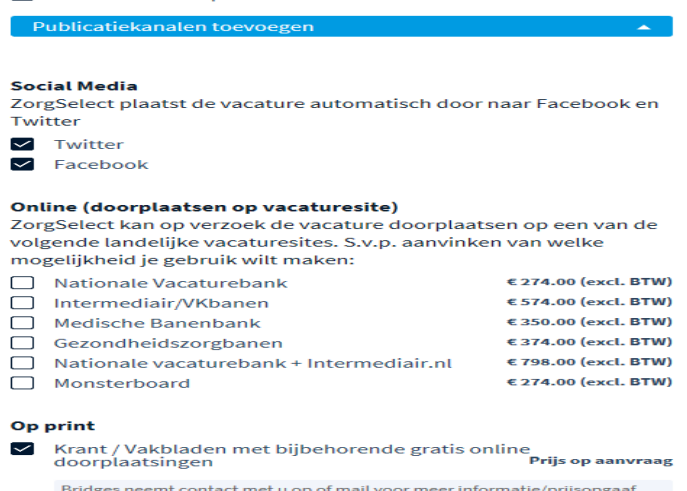

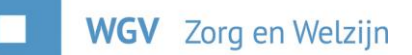

# <span id="page-5-1"></span><span id="page-5-0"></span>**Veelgestelde vragen vacature aanmaken**

# **Ik zie geen: CAO's, Functies, Arbeidsovereenkomsten, Werkvelden,**

**Opleidingen, Zoekopdrachten statussen, Sollicitatie statussen. Hoe kan dat?**

U heeft geen selectie gemaakt en of opgeslagen bij "Vacature en cvvoorkeuren". Denkt u eraan bij elke optie op "opslaan" te klikken.

#### <span id="page-5-2"></span>**Ik zie heel veel opties bij het plaatsen van vacatures. Hoe kan dat?**

Via organisatie voorkeuren kunt u de keuzes die niet relevant zijn voor uw organisatie verwijderen in het menu "Vacature en cv-voorkeuren".

#### <span id="page-5-3"></span>**Hoe plaats ik een vacature op intranet/website?**

Het plaatsen van een vacature op alleen uw eigen intranet en/of internet is mogelijk. Heeft u interesse? Mail dan naar [info@zorgselect.nl](mailto:info@zorgselect.nl) of bel: 088 255 66 55.

## <span id="page-5-4"></span>**Hoe maak ik een notitie bij een vacature/sollicitant?**

Het is mogelijk om bij een vacature of sollicitant een notitie te maken. Handig als u even wilt overleggen met uw collega of na een gesprek wat punten wilt noteren. Dit kan door naar de sollicitatie of vacature te gaan en hier het tabblad notities te openen. De notitie is gekoppeld aan uw eigen login.

#### <span id="page-5-5"></span>**Hoe kan ik nieuwe reacties bekijken?**

In het vacature overzicht kunt u snel en gemakkelijk kijken of er nieuwe reacties op uw vacature zijn binnengekomen. Achter de titel van de vacature staat het kopje "reacties". Hier ziet u bijvoorbeeld "0+0" staan. Het eerste getal is het aantal gelezen reacties en het tweede de nieuwe reacties. Zo betekent "1+4" dat er 1 oude reactie is en 4 nieuwe.

#### <span id="page-5-6"></span>**Hoe kan ik per vacature statistieken bekijken?**

In het dashboard gaat u naar "vacatures" daarna naar "overzicht" en vervolgens klikt u op de titel van de vacature waarvan u de statistieken wilt inzien. Vervolgens klikt u op het tabblad "statistieken" van waaruit u de bijbehorende statistieken kunt bekijken.

Deze statistieken worden automatisch per vacature bijgehouden.

Indien gewenst, kan het statistiekenoverzicht verder uitgewerkt worden. Mail voor meer informatie naar [info@zorgselect.nl](mailto:info@zorgselect.nl) of bel: 088 255 66 55.

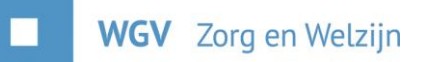

# <span id="page-6-1"></span><span id="page-6-0"></span>**Organisatie voorkeuren**

#### **Locatie toevoegen of wijzigen**

U kunt dit doen door in het menu naar "organisatie voorkeuren, locaties" te gaan en daar uw locaties toe te voegen en te bewerken.

Vul dit zo compleet mogelijk in, postcode en plaats worden gebruikt bij het zoeken naar vacatures door de websitebezoeker. Belangrijk is ook de werkplein regio in te voeren.

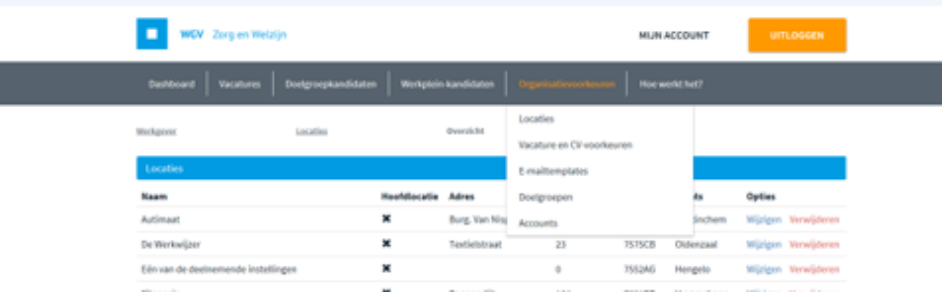

#### <span id="page-6-2"></span>**Vacature en cv-voorkeuren**

De samenstelling van de tabellen, welke u bij vacature invoer gebruikt, kunt u wijzigen bij "organisatie voorkeuren", "Vacature en cv-voorkeuren".

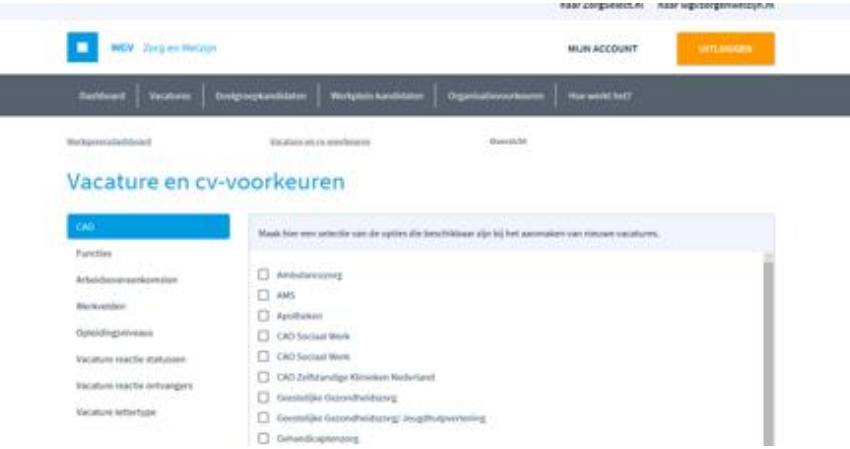

Vanuit hier kunt u instellingen wijzigen die op uw gehele organisatie van toepassing zijn. Hierdoor voorkomt u onnodige keuzes bij het aanmaken van een vacature.

Let op, wijzigt u een van de opties, dan dient u bij elke optie op opslaan te klikken.

CAO: De CAO(s) die in uw concern van toepassing zijn, bijvoorbeeld het Welzijn CAO.

Functies: Functies die bij u vacant kunnen zijn, of komen in de toekomst, bijvoorbeeld begeleider. Niet alle functies in de tabel zullen binnen uw organisatie bestaan.

Arbeidsovereenkomsten: Hier kunt aangeven of de vacatures die u gaat plaatsen een standaard duur hebben, bijvoorbeeld voor een jaar of onbepaalde tijd.

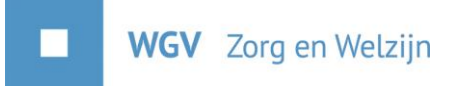

Werkvelden: In welk werkgebied bevindt uw organisatie zich (bijvoorbeeld jeugdhulpverlening).

Opleidingsniveaus: Op welk niveau heeft u vacatures? Handig als u bijvoorbeeld alleen vacatures voor hoogopgeleiden plaatst.

Vacature reactie statussen: De tabbladen die te gebruiken zijn bij het digitaliseren van uw wervingsproces (zie volgende paragraaf).

Vacature reactie ontvangers: hier kunt u aangeven welke personen uit uw lijst met contactpersonen de e-mail 'de vacature is gesloten' mogen ontvangen.

Vacature lettertype: hier kunt u kiezen uit een aantal standaard lettertypen voor uw vacature.

## <span id="page-7-0"></span>**Vacature reactie statussen**

**Werkgeversdashboard** 

Vacature en cv-voorkeuren

Overzicht

# Vacature en cv-voorkeuren

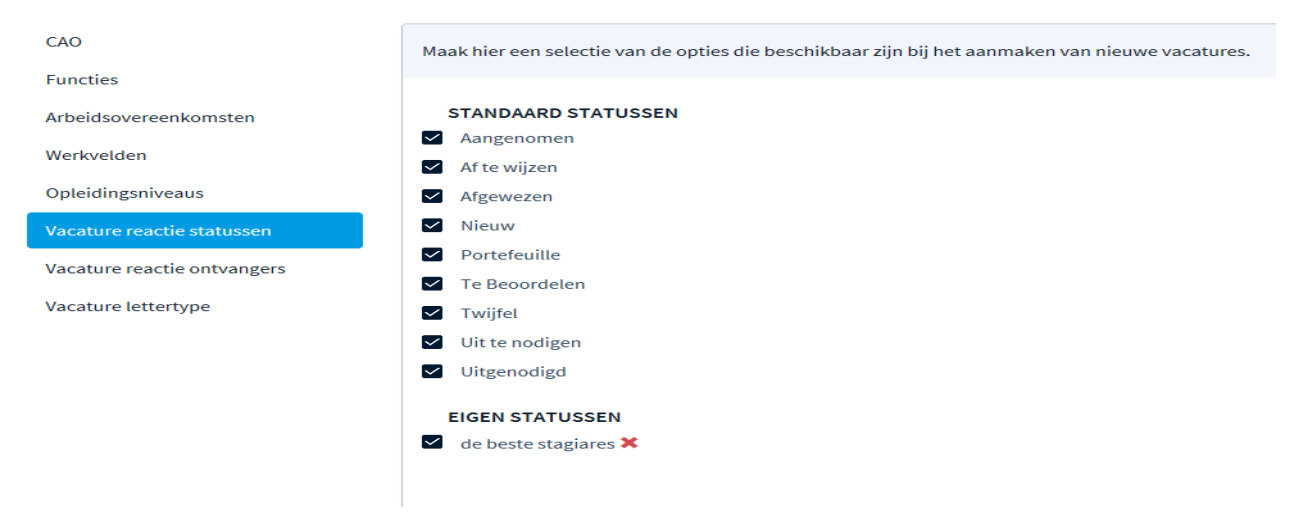

Als u het tabblad 'reacties' bij uw vacature opent, ziet u diverse tabbladen. Deze tabbladen (de reactiestatussen) kunt u samenstellen. U kunt tabbladen zichtbaar en onzichtbaar maken door ze aan of uit te vinken.

U kunt zelf nieuwe tabbladen aanmaken via de knop 'nieuwe toevoegen'. Zo kunt u verschillende tabbladen aanmaken en opslaan onder een door u te kiezen naam.

# **E-mail templates aanmaken**

<span id="page-8-0"></span>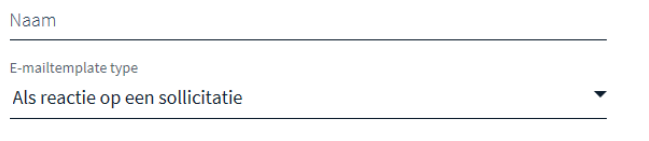

#### Onderwerp

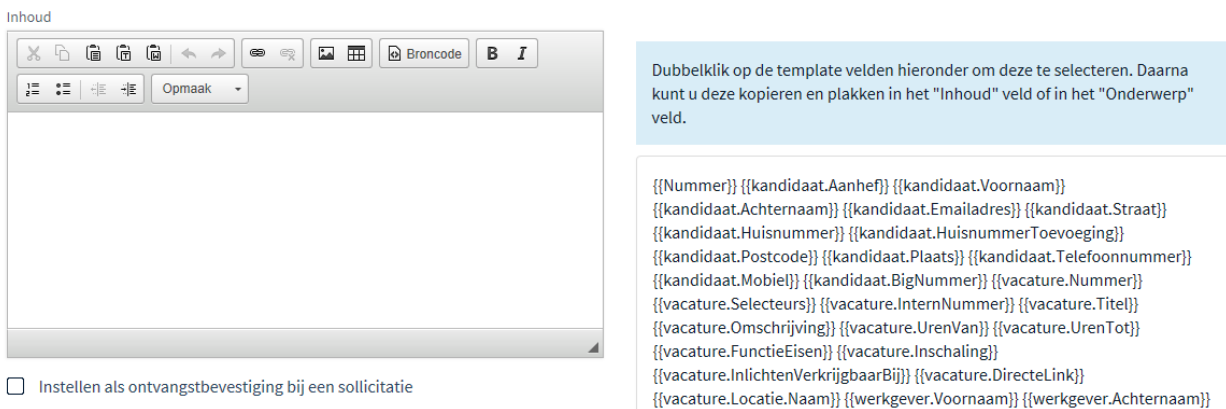

#### Bijlagen

Om kandidaten snel en gemakkelijk een afwijzing of uitnodiging per e-mail te sturen kunt u gebruik maken van templates.

Om deze e-mails in te stellen, gaat u naar 'organisatie voorkeuren', 'e-mail templates'. Hier kunt u een e-mail template invoegen, bewerken of verwijderen.

- Naam: Naam van de template (deze wordt alleen in het overzicht getoond)
- Type: hier kunt u kiezen voor diverse typen: de belangrijkste optie is 'als reactie op een sollicitatie'. Deze gebruikt u bij afwijzen en uitnodigen. In combinatie met het vinkje bij 'instellen als ontvangstbevestiging bij een sollicitatie' maakt u van deze template uw eigen ontvangstbevestiging welke sollicitanten ontvangen op het moment van solliciteren.
- Onderwerp: Onderwerp van de e-mail (deze krijgt de ontvanger te zien)
- Inhoud: Hier stelt u de inhoud van de e-mail samen. Voeg uw eigen logo in via áfbeelding invoegen' en typ de tekst zoals u dat wilt. In de tekst kunt u gegevens van de kandidaat en de vacature automatisch in de mail laten lopen. Door dubbel te klikken op de velden rechts in het kader kunt u deze verslepen naar het tekstvak.

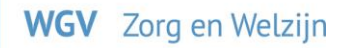

## **Doelgroepen**

<span id="page-9-0"></span>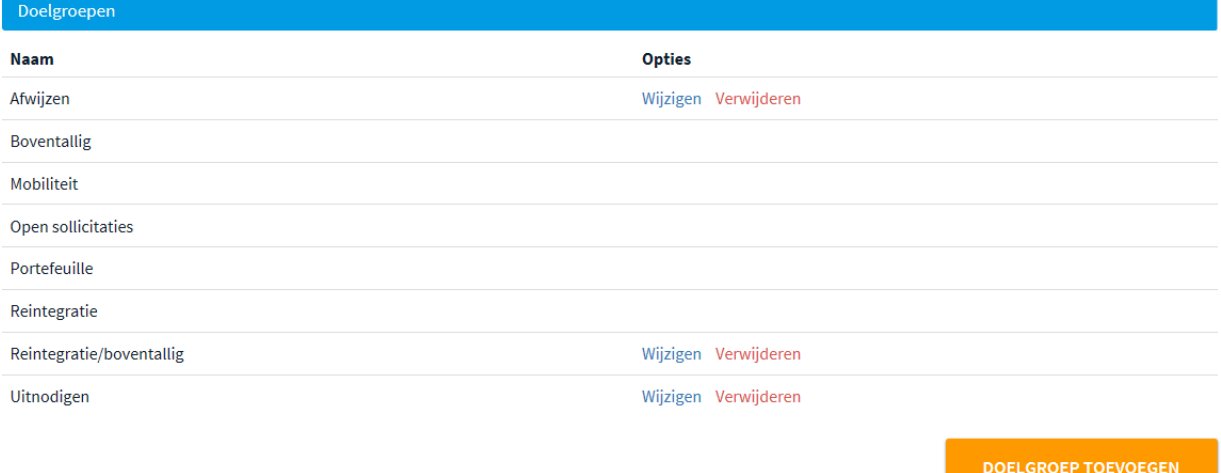

Doelgroep toevoegen: U kunt ook uw eigen doelgroepen toevoegen. Aan deze doelgroepen kunt u sollicitanten toevoegen of kandidaten met een e-portfolio. Voor meer informatie hierover kunt u contact opnemen met ZorgSelect via [info@zorgselect.nl](mailto:info@zorgselect.nl) of bel: 088 255 66 55.

## <span id="page-9-1"></span>**Reacties verplaatsen naar andere tabbladen**

U kunt reacties naar andere tabbladen verplaatsen door ze te selecteren en vervolgens in het menu aan de linkerkant op de optie te klikken 'verplaats selectie naar'. Er opent zich dan een  $2^e$  veldje waarin u het tabblad kunt kiezen. Let op, als u kandidaten verplaatst naar een tabblad worden zij niet automatisch gemaild.

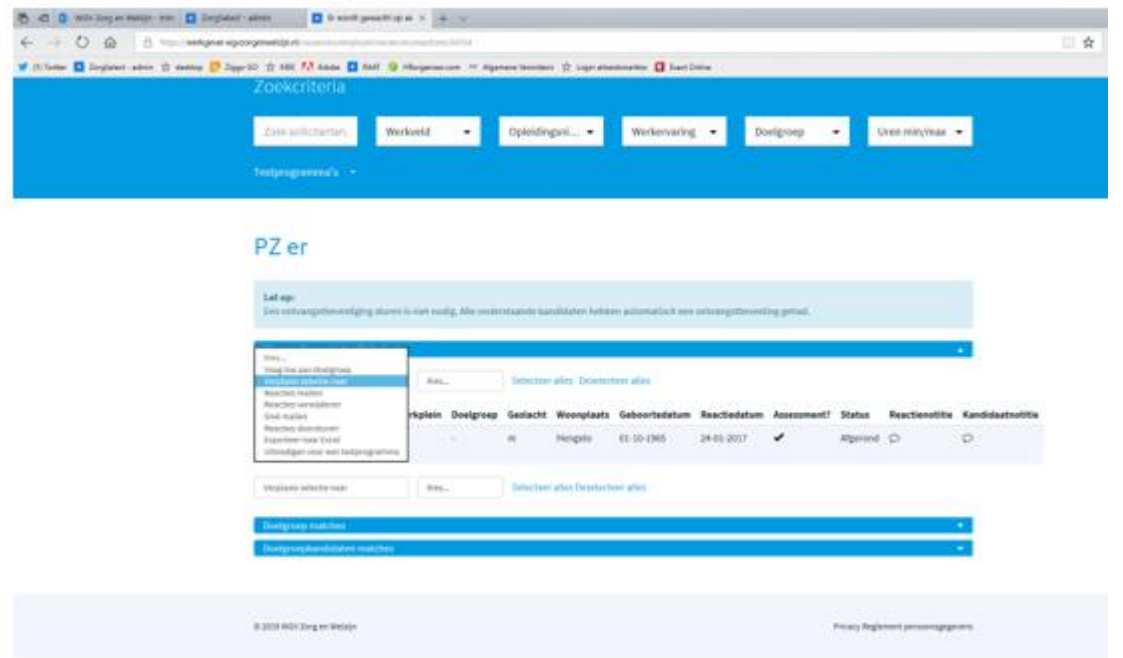

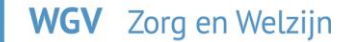

## <span id="page-10-0"></span>**Kandidaten uitnodigen en afwijzen**

Om een of meerdere kandidaten te mailen i.v.m. uitnodigen of afwijzen, selecteert u deze en klikt u in hetzelfde venster als hierboven in de afbeelding en kiest de optie "mail kandidaten". Hier kunt u kiezen uit een e-mail template die u bij "organisatie voorkeuren" "e-mail templates" hebt aangemaakt. (zie pag. 9 'E-mail templates aanmaken')

Let op, als u meerdere kandidaten selecteert dan zullen zij allemaal dezelfde email ontvangen. Dit kan bijv. bij het afwijzen van kandidaten. Kandidaten uitnodigen gebeurt op kandidaat niveau wat de kans op fouten kleiner maakt.

# <span id="page-10-1"></span>**Vacature archiveren**

Vacatures worden automatisch gesloten op de aangegeven sluitingsdatum. Indien de vacature vervuld is, kunt u deze sluiten door de vacature te openen en vervolgens de status van de vacature te veranderen in "archiveren". Let op: als u voor deze optie kiest, worden de reacties van deze vacature verwijderd.

## <span id="page-10-2"></span>**Notitie bij een vacature/sollicitant maken**

Het is mogelijk om bij een vacature of sollicitant een notitie te maken. Handig als u even wilt overleggen met uw collega of na een gesprek wat punten wilt noteren. U kunt een notitie maken door naar de sollicitatie of vacature te gaan en hier het tabblad notities te openen. De notitie is gekoppeld aan uw eigen login, waardoor duidelijk te zien is wie de notitie heeft aangemaakt (u of een collega). Er zijn verschillende opties. Zo kunt u een notitie maken over de kandidaat, de vacature en over de kandidaat inzichtelijk voor iedereen met de juiste rechten.

#### <span id="page-10-3"></span>**Statistieken bekijken per vacature**

In het dashboard gaat u naar het "vacature overzicht". Achter de vacatures staan diverse icoontjes, waaronder die van 'statistieken'. Deze statistieken worden automatisch per vacature bijgehouden. Indien gewenst, kan het statistiekenoverzicht verder uitgewerkt worden. Mail voor meer informatie naar [info@zorgselect.nl](mailto:info@zorgselect.nl) of bel: 088 255 66 55.

# <span id="page-10-4"></span>**Tot Slot**

Deze handleiding geeft de belangrijkste mogelijkheden binnen de wervings- en selectiemodule weer. Het recruitmentsysteem van ZorgSelect bevat nog meer gebruiksmogelijkheden. Heeft u hier een vraag over, of wilt u in een persoonlijk gesprek alle mogelijkheden nog eens doornemen, mail dan naar [info@zorgselect.nl](mailto:info@zorgselect.nl) of bel: 088 255 66 55.